#### **[Cisco One-Year Limited Hardware Warranty Terms](#page-2-0) 1**

**[Preface](#page-6-0) 5**

**[Introduction to the Access Point](#page-7-0) 6**

#### **[Unpacking the Access Point](#page-8-0) 7**

#### **[Installing the Access Point](#page-9-0) 8**

[Additional Requirements](#page-10-0) **9** [Attaching and Adjusting the Antennas](#page-11-0) **10** [2.4-GHz Dipole Antennas](#page-11-1) **10** [5-GHz Integrated Antenna](#page-12-0) **11** [Connecting to an Ethernet Network with an Inline Power Source](#page-13-0) **12** [Connecting to an Ethernet Network with Local Power](#page-14-0) **13** [Powering Up the Access Point](#page-15-0) **14** [Obtaining and Assigning an IP Address](#page-15-1) **14** [Determining a DHCP Assigned IP Address](#page-16-0) **15** [Using IPSU](#page-17-0) **16** [Using a Terminal Emulator](#page-17-1) **16**

[Configuring the Access Point](#page-18-0) **17**

#### **[In Case of Difficulty](#page-23-0) 22**

#### **[Mounting Instructions](#page-24-0) 23**

[Mounting on a Horizontal or Vertical Surface](#page-27-0) **26** [Mounting on a Suspended Ceiling](#page-28-0) **27** [Attaching the Access Point to the Mounting Bracket](#page-30-0) **29** [Securing the Access Point to the Mounting Bracket](#page-31-0) **30**

#### **[Safety Information](#page-32-0) 31**

#### **[Compliance Information](#page-33-0) 32**

# <span id="page-2-0"></span>*FINAL DRAFT - CISCO CONFIDENTIAL* **Cisco One-Year Limited Hardware Warranty Terms**

There are special terms applicable to your hardware warranty as well as services you may use during the warranty period. Your formal Warranty Statement, including the warranty applicable to Cisco software, appears in the CD which accompanies your Cisco Product. Follow these steps to access and download the *Cisco Information Packet* and your warranty document from the CD or from Cisco.com.

- **1.** Launch your browser and go to the following URL: [http://www.cisco.com/univercd/cc/td/doc/es\\_inpck/cetrans.htm](http://www.cisco.com/univercd/cc/td/doc/es_inpck/cetrans.htm) The Warranties and License Agreement page appears.
- **2.** To view the *Cisco Information Packet*, perform these steps:
	- **a.** Click the **Information Packet Number** field and make sure that the part number 78-5235-02E0 is highlighted.
	- **b.** Select the language to view the document.
	- **c.** Click **Go**. The Information Packet page appears.
	- **d.** From this page you can review the document online or click the **PDF** icon to download and print the document in Adobe Portable Document Format (PDF).

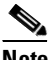

- **Note** You must have Adobe Acrobat Reader in order to view and print a PDF file. If you do not have the viewer, click the **Get Acrobat Reader** icon at the bottom of the page to go to the Adobe.com website and download the reader.
- **3.** To view translated and/or localized warranty information about your product, follow these steps:
	- **a.** Enter the following part number in the **Warranty Document Number** field: 78-10747-01C0
	- **b.** Select the language to view the document.
	- **c.** Click **Go**. The Cisco Warranty page appears.

From this page you can review the document online or click the **PDF** icon to download and print the document in Adobe Portable Document Format (PDF).

You may also contact our Service and Support website for assistance at: [http://www.cisco.com/public/Support\\_root.shtml](http://www.cisco.com/public/Support_root.shtml).

### **Duration of Hardware Warranty**

One (1) Year

#### **Replacement, Repair or Refund Procedure for Hardware**

Cisco or its service center will use commercially reasonable efforts to ship a replacement part within ten (10) working days after receipt of the RMA request. Actual delivery times may vary depending on Customer location.

Cisco reserves the right to refund the purchase price as its exclusive warranty remedy.

### **To Receive a Return Materials Authorization (RMA) Number**

Please contact the party from whom you purchased the product. If you purchased the product directly from Cisco, contact your Cisco Sales and Service Representative.

Complete the information below and keep for ready reference.

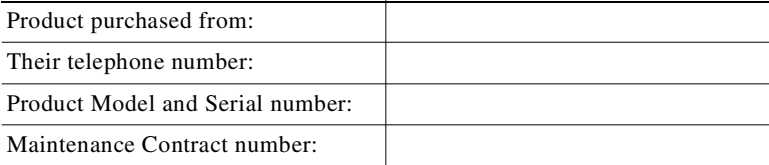

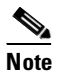

**Note** Depending on the 1200 series configuration purchased, your product may consist of multiple product model numbers. Please record all product and serial numbers received so you can refer to them if you need to obtain an RMA number.

<span id="page-6-0"></span>This guide is designed to help you install and minimally configure your Cisco Aironet 1200 Series Access Point in a wireless Local Area Network (LAN). Detailed installation and configuration information can be found in the *Cisco Aironet 1200 Series Access Point Hardware Installation Guide* and *Cisco Aironet 1200 Series Access Point Software Configuration Guide*, which are on Cisco.com. Another document, *Radio Upgrade Instructions: Cisco Aironet 1200 Series Access Points*, is shipped with radio upgrade kits for 2.4- and 5-GHz radios.

Follow these steps to access these documents:

- **1.** Browse to http://www.cisco.com.
- **2.** In the Service & Support section, click **Technical Documents**. The Cisco Documentation page appears.
- **3.** Click **Wireless**. The Documentation page appears.
- **4.** Click **Aironet 1200 Series Wireless LAN Products**. The Aironet 1200 Series Wireless LAN Products page appears.
- **5.** Click **Cisco Aironet 1200 Series Access Points**. The Cisco Aironet 1200 Series Access Points page appears.
- **6.** Click on the document you wish to open.

# <span id="page-7-0"></span>*FINAL DRAFT - CISCO CONFIDENTIAL* **Introduction to the Access Point**

The Cisco Aironet 1200 Series Access Point delivers a cost-effective, reliable, secure, and easily-managed wireless LAN solution for enterprise customers and for small and medium sized businesses. The access point is designed to incorporate new technology enhancements as they become available.

The access point can contain one or two wireless LAN transceivers (radios). Each transceiver serves as the center point of a stand-alone wireless network or as the connection point between wireless and wired networks. In large installations, wireless users within radio range of an access point can roam throughout a facility while maintaining uninterrupted access to the network.

The access point can support simultaneous dual-band (2.4-GHz and 5-GHz) radio operation or can be configured from the factory for single-band operation: 2.4-GHz only or 5-GHz only. The single band radio units can be later filed upgraded for dual band operation through the addition of a 5-GHz radio module or a 2.4-GHz radio card.

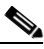

**Note** This guide provides information about the dual-band configuration. Your access point's configuration may vary depending on the what you ordered.

# <span id="page-8-0"></span>*FINAL DRAFT - CISCO CONFIDENTIAL* **Unpacking the Access Point**

Each access point is shipped with the following items:

- **•** Access point power pack
- **•** Mounting bracket
- **•** Mounting hardware kit
- **•** This quick start guide
- **•** Product registration card

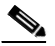

 $\blacksquare$ 

**Note** Antennas for the 2.4-GHz radio are not included in the shipping container and must be ordered separately. Contact your Cisco representative for further information.

If anything is missing or damaged, contact your Cisco representative for support.

# <span id="page-9-0"></span>*FINAL DRAFT - CISCO CONFIDENTIAL* **Installing the Access Point**

Before you begin the installation process, please refer to the following illustration to familiarize yourself with the access point's layout, features, and connections.

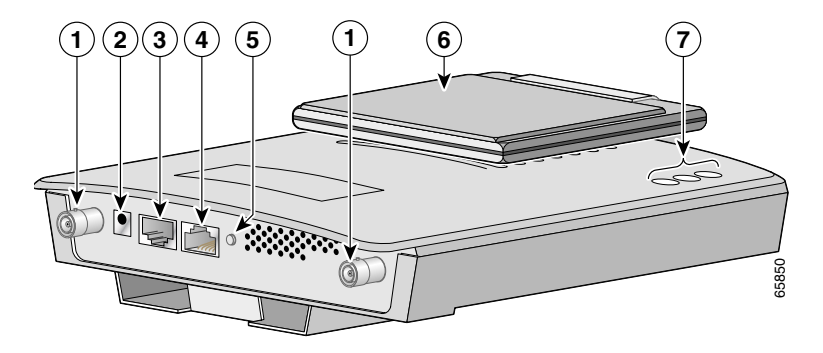

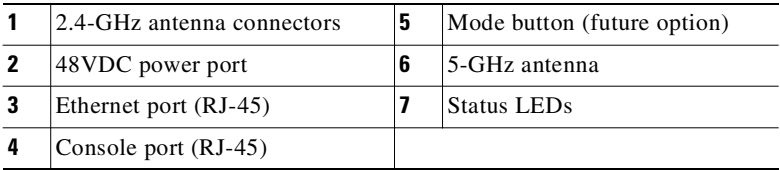

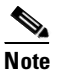

**Note** See the *Cisco Aironet 1200 Series Access Point Hardware Installation Guide* for a detailed description of these connections.

You must perform the following procedures in order to make your access point operational:

- **1.** Attach and adjust the antennas.
- **2.** Connect the access point to your network.
- **3.** Power up the access point.
- **4.** Obtain an IP address.
- **5.** Configure the access point.

# <span id="page-10-0"></span>**Additional Requirements**

Before you install the access point, make sure you are using a computer connected to the same network as the access point, and obtain the following information:

The MAC address from the label on the bottom of the access point (such as 00164625854c)

- **•** The following information from your network system administrator:
	- **–** The case-sensitive wireless service set identifier (SSID) for your radio network
	- **–** If not connected to a DHCP server, a unique IP address for your access point (such as 172.17.255.115)
	- **–** If the access point is not on the same subnet as your PC, a default gateway address and subnet mask

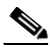

**Note** Plan to configure the access point before mounting it in a relatively inaccessible location. Some steps, such as those requiring a serial cable, are easier to perform if the access point is accessible.

## <span id="page-11-0"></span>**Attaching and Adjusting the Antennas**

### <span id="page-11-1"></span>**2.4-GHz Dipole Antennas**

Attach the antennas to the Reverse-Polarity Threaded Naval Connector (RP-TNC) connectors on the back of the access point and tighten hand tight.

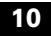

Adjust the antennas depending on how you intend to mount the access point:

- **•** Point the antenna straight up if the access point is mounted on a table or desk.
- **•** Point the antennas straight up if the access point is mounted on a vertical surface such as a wall, even though the access point is on its side.
- **•** Point the antennas straight down if the access point is mounted on a ceiling.

### <span id="page-12-0"></span>**5-GHz Integrated Antenna**

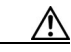

**Caution** To ensure optimum performance, the antenna housing must be n one of the two positions described below.

The 5-GHz integrated antenna is already installed. Deploy the antenna depending on how the access point is mounted:

- **•** Unfold the antenna housing if the access point is mounted on a horizontal surface, such as a ceiling or desktop.
- **•** Leave the housing in the folded position if the access point is mounted on a vertical surface, such as a wall.

## <span id="page-13-0"></span>*FINAL DRAFT - CISCO CONFIDENTIAL* **Connecting to an Ethernet Network with an Inline Power Source**

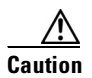

**Caution** Both the Ethernet and console ports use RJ-45 connectors. Make sure that you connect the cable to the Ethernet port and not to the console port.

Follow these steps to connect the access point to the Ethernet LAN when you have an inline power source:

- **1.** Connect the Ethernet cable to the RJ-45 Ethernet connector labeled *Ethernet* on the access point. Connect the other end of the cable to one of the following:
	- **a.** A switch with inline power, such as a Cisco Catalyst 3524-PWR-XL.
	- **b.** An inline power switch panel, such as a Cisco Catalyst Inline Power Patch Panel.
	- **c.** The end of a Cisco Aironet power injector labeled *To AP/Bridge* and the other end labeled *To Network* to the 10/100 Ethernet LAN.

## <span id="page-14-0"></span>*FINAL DRAFT - CISCO CONFIDENTIAL* **Connecting to an Ethernet Network with Local Power**

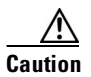

**Caution** Both the Ethernet and console ports use RJ-45 connectors. Make sure that you connect the Ethernet cable to the Ethernet port and not to the console port.

Follow these steps to connect the access point to an Ethernet LAN when you have a local power source:

- **1.** Connect the Ethernet cable to the RJ-45 Ethernet connector labeled *Ethernet* on the access point.
- **2.** Connect the power pack's power output connector to the 48-VDC power port labeled *48VDC* on the access point.
- **3.** Plug the other end of the power pack into an approved 100 to 250 VAC outlet.

## <span id="page-15-0"></span>*FINAL DRAFT - CISCO CONFIDENTIAL* **Powering Up the Access Point**

When power is applied to the access point, it begins a routine power-up sequence that you can monitor by observing the three LEDs on top of the access point. All three LEDs on the top of the access point (Radio, Status, and Infrastructure) slowly blink amber, red, and green in sequence; the sequence takes a couple of minutes to complete.

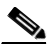

**Note** See the *Cisco Aironet 1200 Series Access Point Hardware Installation Guide* for a detailed description of the LED displays.

When the sequence is complete, you are ready to associate an IP address with the access point and perform an initial configuration.

# <span id="page-15-1"></span>**Obtaining and Assigning an IP Address**

Your access point must be assigned an IP address before you can configure it using your web browser to access its management pages. Before you can open the management pages, you need to obtain and assign an IP address for the access point using one of the following methods:

**•** Use a DHCP server (if available) to automatically assign an IP address.

**•** Use the IP Setup Utility (IPSU) if your computer's operating system is Windows 9x, 2000, Me, NT, or XP.

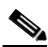

**Note** IPSU is available for downloading in the Software Center on Cisco.com.

**•** Use a terminal emulator and the access point's console port if your computer's operating system is Windows CE, Linux, or Mac OS.

### <span id="page-16-0"></span>**Determining a DHCP Assigned IP Address**

If your network uses a DHCP server, the server automatically assigns an IP address to the access point. You can obtain the IP address by one of the following methods:

**•** Provide your organization's network administrator with your access point's Media Access Control (MAC) address. Your network administrator will query the DHCP server using the MAC address to identify the IP address.

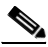

**Note** The MAC address is printed on the serial number label attached to the bottom of the access point.

**•** Use IPSU or a terminal emulator and the access point's serial port to identify the assigned address.

### <span id="page-17-0"></span>**Using IPSU**

If your computer is not connected to a DHCP server and the access point is on the same subnet as your PC, you can use IPSU to assign an IP address to the access point or identify an address already assigned.

Procedures for installing and using IPSU can be found in the *Cisco Aironet 1200 Series Access Point Hardware Installation Guide*. The guide and IPSU are available on Cisco.com.

### <span id="page-17-1"></span>**Using a Terminal Emulator**

You can identify or assign an IP address using the access point's console port and a terminal emulator for all operating systems. However, if your computer's operating system is Windows CE, Linux, or Mac OS, you must use the access point's command-line console.

To access the command-line console, connect a rollover RJ-45 serial console cable (Cisco part number AIR-CONCAB-1200) from your PC to the RS-232 console port on the access point. Then open a terminal emulator to view the express setup screen and identify the IP address. Use these port settings for the terminal session: 9600 baud, no parity, 1 stop bit, and Xon/Xoff flow control.

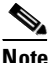

**Note** Both the Ethernet and console ports use RJ-45 connectors. Be careful when connecting the console cable to avoid connecting to the Ethernet port.

Procedures for using the command-line console can be found in the *Cisco Aironet 1200 Series Access Point Hardware Installation Guide*. The guide is available on Cisco.com.

# <span id="page-18-0"></span>**Configuring the Access Point**

After you have determined or assigned the access point's IP address, you can open the access point management pages and initially configure the access point. Follow these steps.

- **1.** Open your Internet browser. You must use Microsoft Internet Explorer (version 4.0 or later) or Netscape Navigator/ Communicator (version 4.0 or later).
- **2.** Enter the access point's IP address in the browser address line and press **Enter**. Depending on the method used to assign the IP address, either the Summary Status (Home) screen or the Express Setup screen opens.
	- **a.** If the Express Setup screen opens, go to Step 4.
	- **b.** If the Summary Status screen opens, go to Step 3.

**3.** From the Summary Status screen, click **Setup** and **Express Setup**. The Express Setup screen appears.

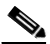

**Note** The screen shown is for a dual-band access point. The 2.4-GHz radio is configured in the screen's AP Radio: Internal section and the 5-GHz radio is configured in the screen's AP Radio: Module section.

14746

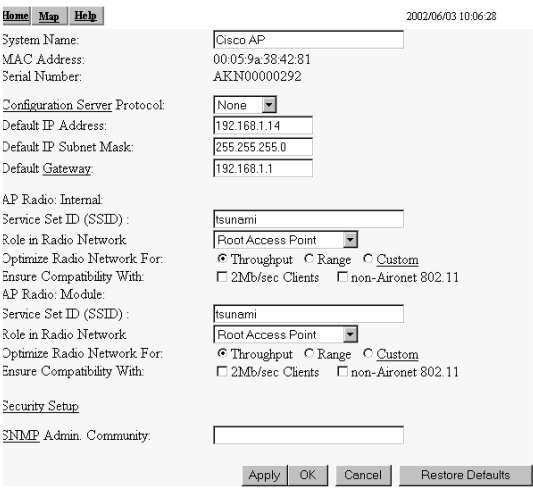

The following table describes the radio, security, and SNMP settings.

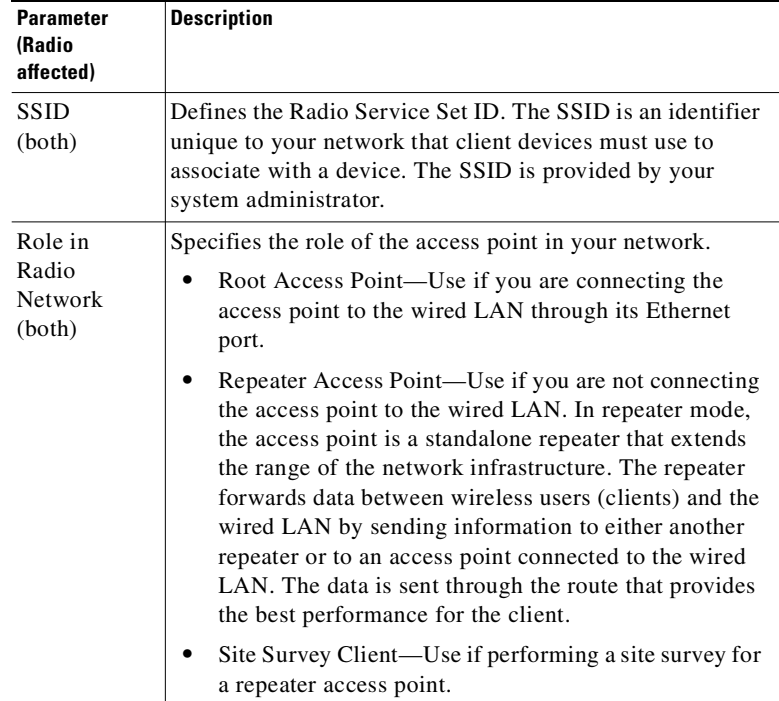

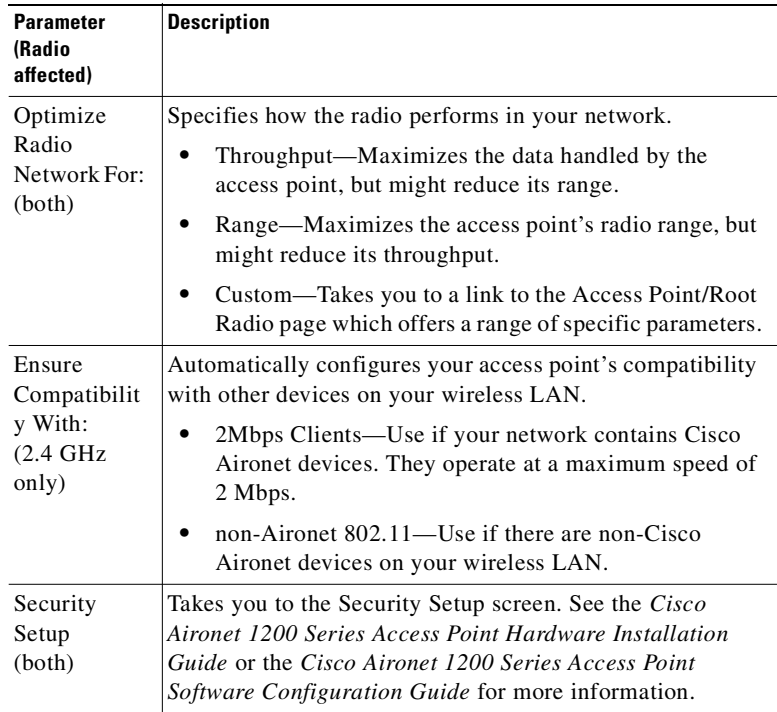

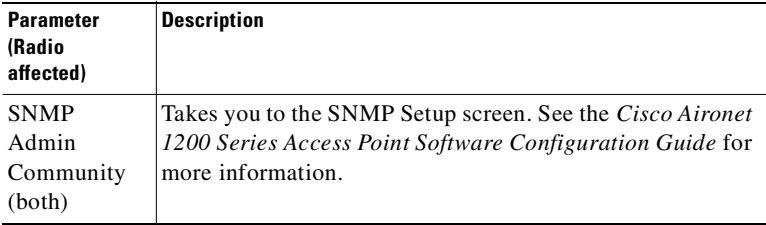

- **4.** Configure the radios by entering the information and selecting the appropriate options.
- **5.** Click **Apply** or **OK** to save your settings.

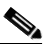

**Note** Clicking **Cancel** restores any setting you may have changed. Clicking **Restore Defaults** returns the access point's configuration to its default settings.

# <span id="page-23-0"></span>*FINAL DRAFT - CISCO CONFIDENTIAL* **In Case of Difficulty**

If you followed the instructions in previous sections of this guide, you should have had no trouble getting your access point installed and running. However, if you did experience difficulty, help is available from Cisco. Before contacting Cisco, look for a solution to your problem in the following places:

- **•** The troubleshooting section of the *Cisco Aironet 1200 Series Access Point Hardware Installation Guide* or the *Cisco Aironet 1200 Series Access Point Software Configuration Guide*
- **•** The Technical Assistance Center's list of top wireless technology issues. Follow these steps to access this list:
- **1.** Open your browser and go to http://www.cisco.com/.
- **2.** Click **Technical Support -- Cisco TAC**.
- **3.** Click **Top Issues**.
- **4.** Scroll down and click **Wireless Technologies**.
- **5.** Click on the subject that addresses the problem you are experiencing.

# <span id="page-24-0"></span>*FINAL DRAFT - CISCO CONFIDENTIAL* **Mounting Instructions**

You can mount the access point on any of the following surfaces:

- **•** Horizontal or vertical flat surfaces, such as walls or ceilings
- **•** Suspended ceilings

The access point ships with a detachable mounting bracket and the necessary mounting hardware. Because it is detachable, you can use the mounting bracket as a template to mark the positions of the mounting holes for your installation. You then install the mounting bracket and attach the access point when you are ready. Refer to the following illustration to locate the various mounting holes for the method you intend to use.

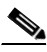

**Note** If you plan to mount the access point in an area subject to environmental air space, Cisco recommends that you mount the access point horizontally so that its antennas are pointing down, which results in the access point complying with regulatory requirements for environmental air space.

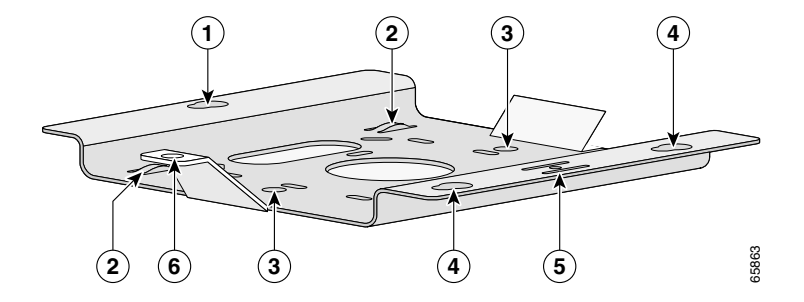

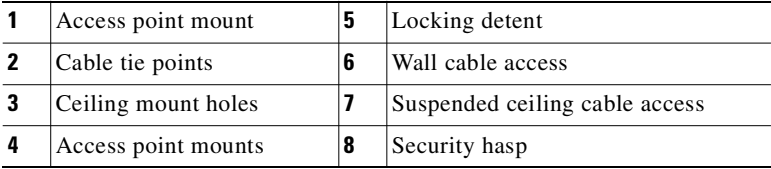

A mounting hardware kit is provided that contains the hardware and fasteners necessary to mount the access point. Refer to the following table to identify the materials you need to mount your access point, then go to the section containing the specific mounting procedure.

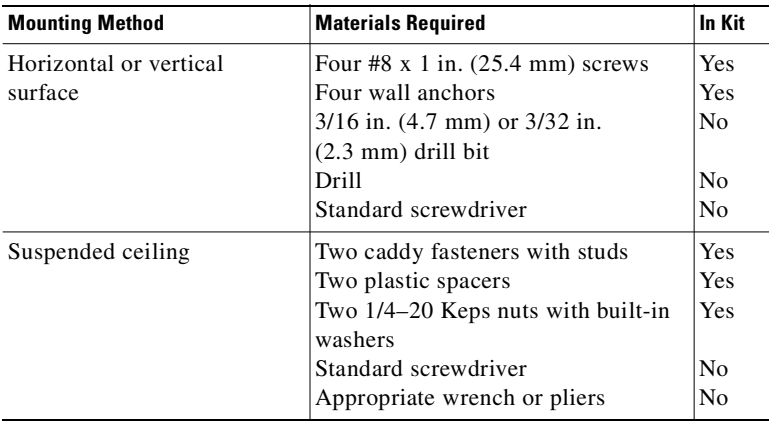

## <span id="page-27-0"></span>*FINAL DRAFT - CISCO CONFIDENTIAL* **Mounting on a Horizontal or Vertical Surface**

Follow these steps to mount the access point on a horizontal or vertical surface.

- **1.** Use the mounting bracket as a template to mark the locations of the four mounting holes.
- **2.** Drill one of the following sized holes at the locations you marked:
	- **•** 3/16 in. (4.7 mm) if you are using wall anchors
	- **•** 1/8 in. (6.3 mm) if you are not using wall anchors
- **3.** Install the anchors into the wall if you are using them. Otherwise, go to Step 4.
- **4.** Secure the mounting bracket to the surface using the #8 fasteners.

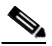

**Note** On a vertical surface, be sure to mount the bracket with its security hasp facing down.

**5.** Attach the access point to the mounting bracket.

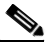

**Note** You can make your installation more secure by mounting it to a stud or major structural member and using the appropriate fasteners.

## <span id="page-28-0"></span>*FINAL DRAFT - CISCO CONFIDENTIAL* **Mounting on a Suspended Ceiling**

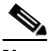

**Note** The 1200 series wireless devices provide adequate fire resistance and low smoke-producing characteristics suitable for operation in a building's environmental air space in accordance with Section 300-22(C) of the National Electrical Code (NEC), such as above suspended ceilings.

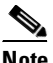

**Note** To comply with NEC code, a #10-24 grounding lug is provided on the mounting bracket.

Follow these steps to mount your access point on a suspended ceiling. It may be helpful to refer to the following illustration before beginning the process.

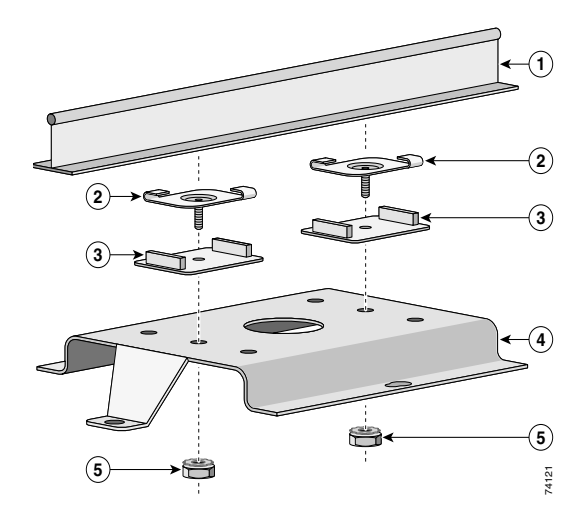

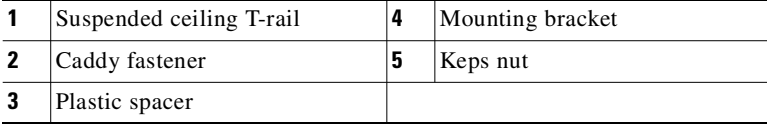

- **1.** Determine the location where you want to mount the access point.
- **2.** Attach two caddy fasteners to the ceiling's T-rail.
- **3.** Use the mounting bracket to adjust the distance between the caddy fasteners so that they align with the holes in the mounting bracket.
- **4.** Use a standard screwdriver to tighten the caddy fastener studs in place on the T-rail. Do not overtighten.
- **5.** Install a plastic spacer on each caddy fastener stud. The spacer's legs should contact the ceiling grid T-rail.
- **6.** Attach the mounting bracket to the caddy fastener studs and start a Keps nut on each stud.
- **7.** Use a wrench or pliers to tighten the Keps nuts. Do not overtighten.
- **8.** Attach the access point to the mounting bracket.

### <span id="page-30-0"></span>**Attaching the Access Point to the Mounting Bracket**

Follow these steps to attach the access point to the mounting bracket.

- **1.** Line up the three mounting pins on the access point with the large ends of the keyhole-shaped holes on the mounting bracket.
- **2.** Insert the access point into the keyhole shaped holes and maintain a slight pressure to hold it in place.

- **3.** Slide the access point's mounting pins into the small ends of the keyhole-shaped holes on the mounting bracket and apply a slight force on the I/O panel end. You will hear a click when the locking detent contacts the access point and locks it into place.
- **4.** Attach and adjust the antenna(s).
- **5.** Connect the Ethernet cable to the access point's Ethernet port.
- **6.** Insert the 48VDC power output connector into the access point's local power plug (if you are using a local power source).

## <span id="page-31-0"></span>**Securing the Access Point to the Mounting Bracket**

The security hasp on the mounting bracket locks the access point to the bracket to make it more secure. When the access point is properly installed on the mounting bracket, the holes in the security hasps line up so you can install a padlock.

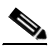

**Note** Known compatible padlocks are Master Lock models 120T or 121T.

# <span id="page-32-0"></span>*FINAL DRAFT - CISCO CONFIDENTIAL* **Safety Information**

The FCC with its action in ET Docket 96-8 has adopted a safety standard for human exposure to radio frequency (RF) electromagnetic energy emitted by FCC certified equipment. When used with approved Cisco Aironet antennas, Cisco Aironet products meet the uncontrolled environmental limits found in OET-65 and ANSI C95.1, 1991. Proper installation of this radio according to the instructions found in this manual and the *Cisco Aironet 1200 Series Access Point Hardware Installation Guide* will result in user exposure that is substantially below the FCC recommended limits.

- **•** Do not touch or move antenna(s) while the unit is transmitting or receiving.
- **•** Do not hold any component containing a radio such that the antenna is very close to or touching any exposed parts of the body, especially the face and eyes, while transmitting.
- **•** Do not operate the radio or attempt to transmit data unless the antenna is connected; otherwise the radio may be damaged.
- **•** Antenna use:
	- **–** High-gain, wall-mount, or mast-mount antennas are designed to be professionally installed. Cisco recommends that you contact your professional installer, VAR, or antenna manufacturer to obtain proper installation requirements.

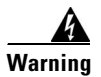

**Warning Do not operate a portable transmitter near unshielded blasting caps or in an explosive environment unless it is a type especially qualified for such use.**

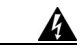

**Warning In order to comply with FCC RF exposure limits, dipole antennas should be located at a minimum of 7.9 in. (20 cm) from the body of all persons.**

# <span id="page-33-0"></span>**Compliance Information**

This equipment has been tested and found to comply with the European Telecommunications Standard ETS 300.328 (2.4-GHz version) and ETS 301.893 (5-Ghz version). This standard covers Wideband Data Transmission Systems referred to in CEPT recommendation T/R 10.01.

This type-accepted equipment is designed to provide reasonable protection against harmful interference when the equipment is operated in a commercial environment. This equipment generates, uses, and can radiate radio frequency energy and, if not installed in accordance with the instruction manual, may cause harmful interference to radio communications.